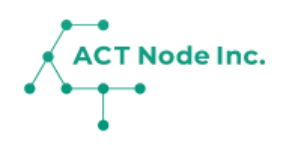

# **C-01. センサーコネクトの作成 【手順1】**

「アクト・アップ」でセンサーデータを受信する 準備をします。 センサーの種類に合わせて設定を行います。

> **IoTストアで購入したセンサーは この手順をスキップ(省略)出来ます。**

## **C-01.センサーコネクトの作成 手順1**

IoT**ボタンをアクト・アップに接続する センサーデータを受取るための設定① Step 1**

**「アクト・アップ」でセンサーからのデータを受信するための設定を 行います。**

- **❶ メニューバーをタップし**
- **❷[コネクトー接続する-]を選択し**
- **❸[センサー接続]を選択します。**

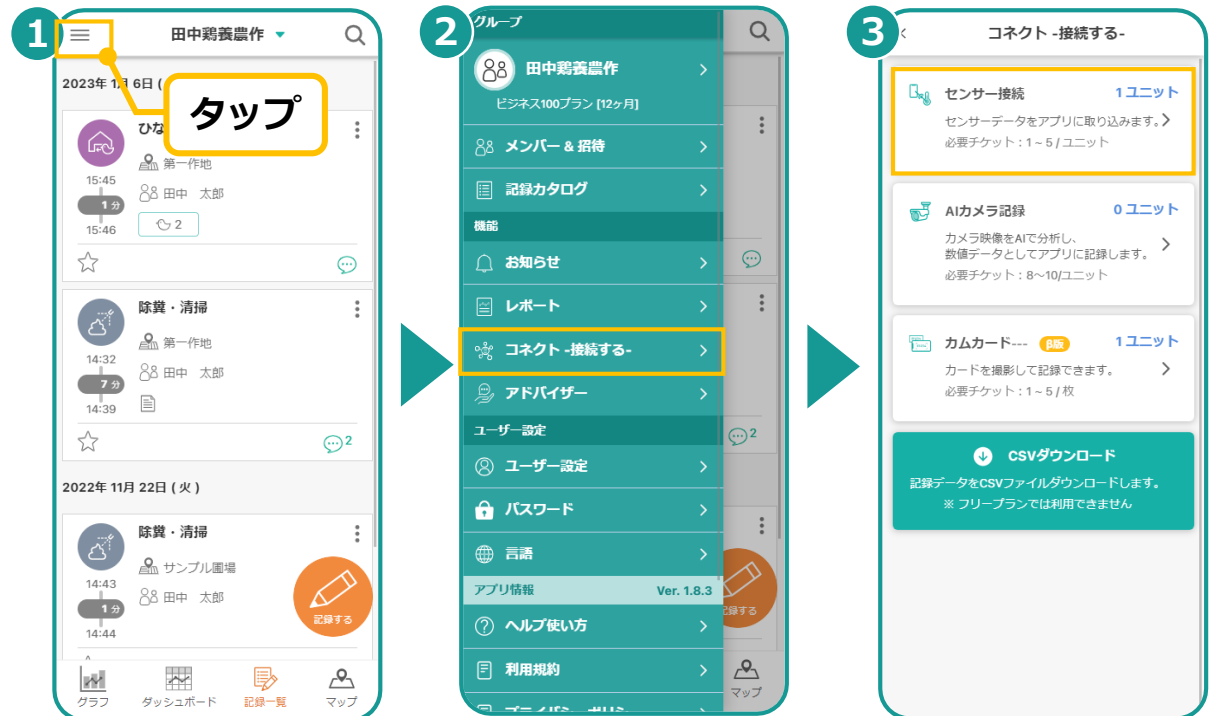

 $\begin{array}{c|c} \text{Step} & \text{t} \\ \text{t} & \text{t} \end{array}$ 

### **接続するセンサーに合わせて、センサーの種類を選択します。**

※ここではWebhookで接続する例として「Anyセンサー接続」を選択し ています。

- **❶ [新規登録]をタップし**
- **❷ [Anyセンサー接続] をタップし**
- **❸ センサー機器名を入力します。**

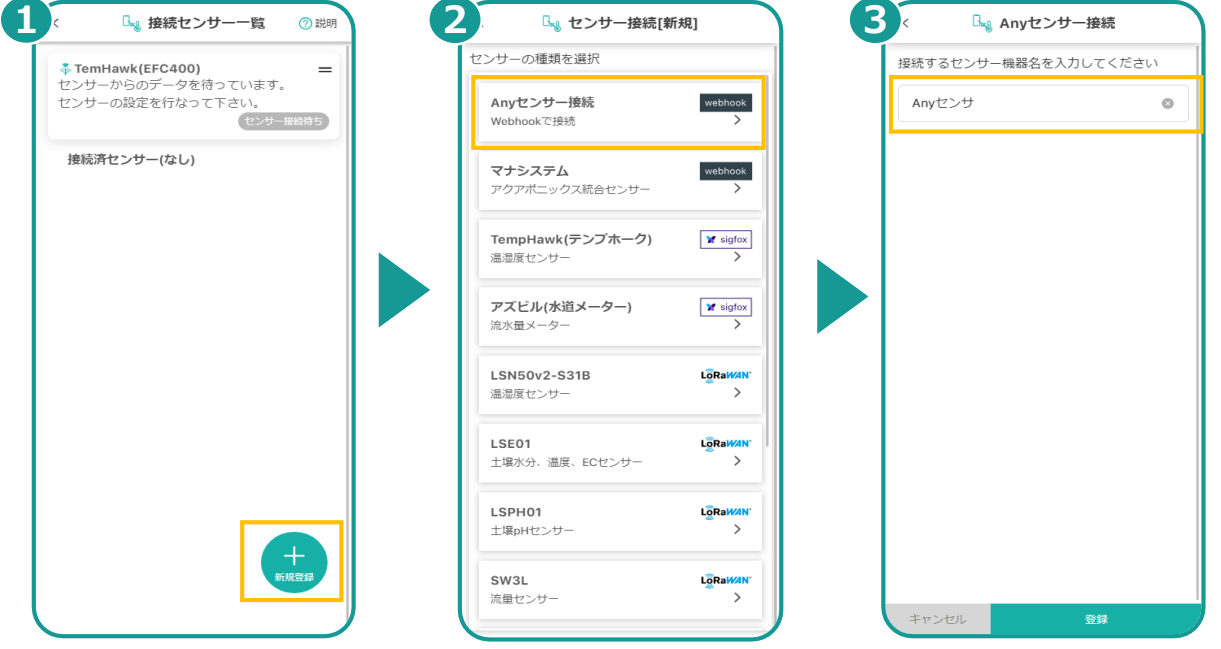

**▶次のページへ続く**

ACT Node Inc.

**2**

#### IoT**ボタンをアクト・アップに接続する センサー数を選択する Step 3**

#### **❶ センサー数を選択します。**

※ここで設定したセンサー数以上のデータを送った場合は接続が 拒否され、データが受信されません。 - <u>- -</u><br>(例えばセンサーデバイスに、温度、湿度、日射、バッテリー残量 と4つのデータ項目がある場合はセンサー数は4になります。)

**❷ [保存する] をタップします。**

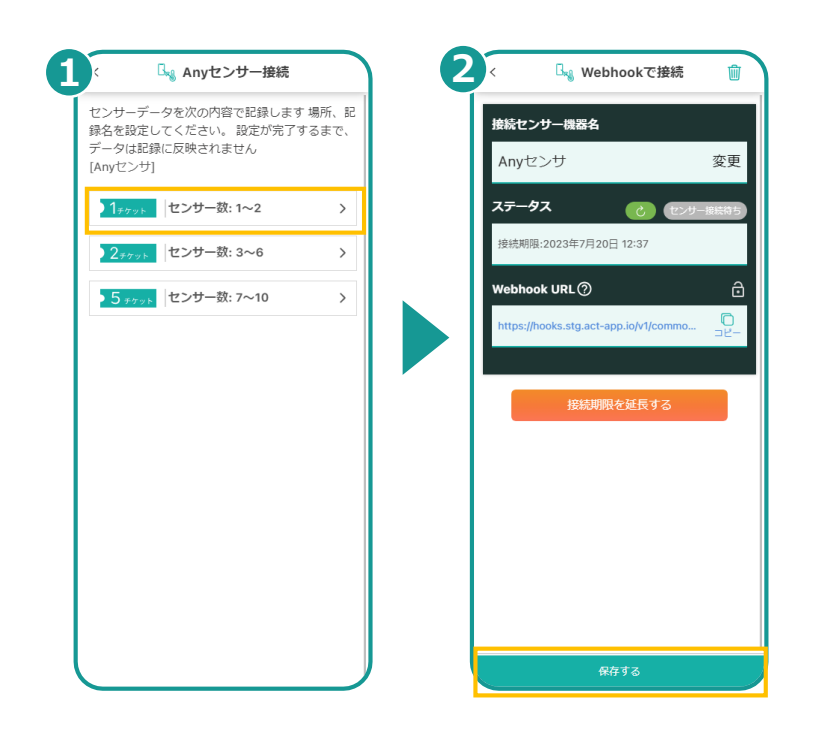

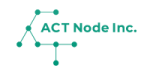